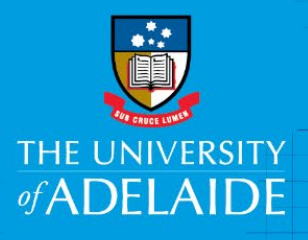

# Submitting a Reimbursement Request e-Form

## **Introduction**

This guide is intended for staff and students that need to submit a reimbursement claim for University related expenditure incurred through the use of personal funds, in accordance to the [Reimbursement](http://www.adelaide.edu.au/policies/3823/?dsn=policy.document;field=data;id=7405;m=view)  [Procedures.](http://www.adelaide.edu.au/policies/3823/?dsn=policy.document;field=data;id=7405;m=view) NOTE: there is no save/submit later option so please have all of your information ready prior to beginning the reimbursement. Do not hit the refresh button on your browser whilst raising the reimbursement or your work will be lost.

## To access the Reimbursement Request e-Form

- Go to [Documents, Forms & Policies](https://www.adelaide.edu.au/finance/docs/category.html) > Forms > Accounts Payable > Reimbursement Form
- Click on the Kofax button on the Finance & Procurement Services [homepage,](https://www.adelaide.edu.au/finance/) > Forms > Reimbursement Form
- Click on the Kofax tile in the Finance System > Forms > Reimbursement.

NOTE: if you are travelling or not on the University network:

- Set up the **ADAPT** and/or **VPN** to access Kofax
- Alternatively, please nominate an alternative user in advance to action on your behalf [\(link\)](https://www.adelaide.edu.au/finance/delegation/)

## Procedure

1. a ) Staff view – go to Forms drop down and select **Reimbursement Form** from the drop down list

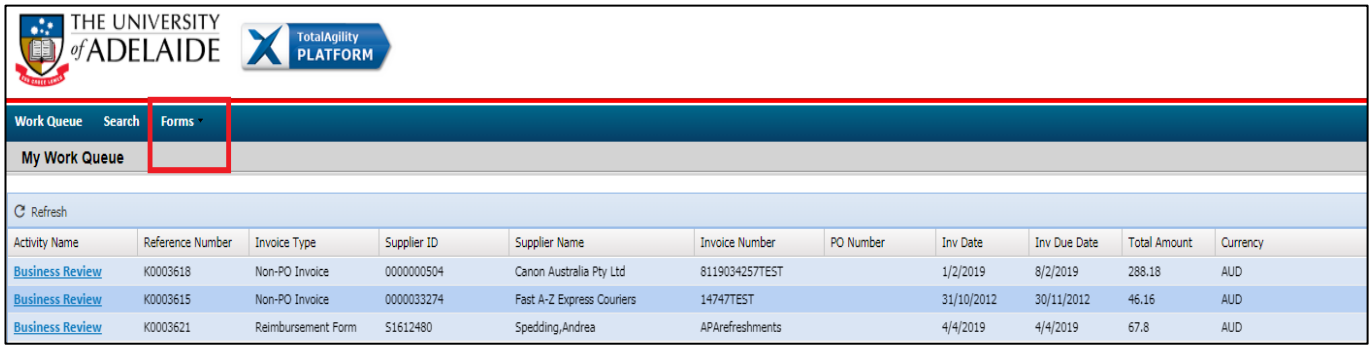

### b) Student view – click on **Reimbursement Form**

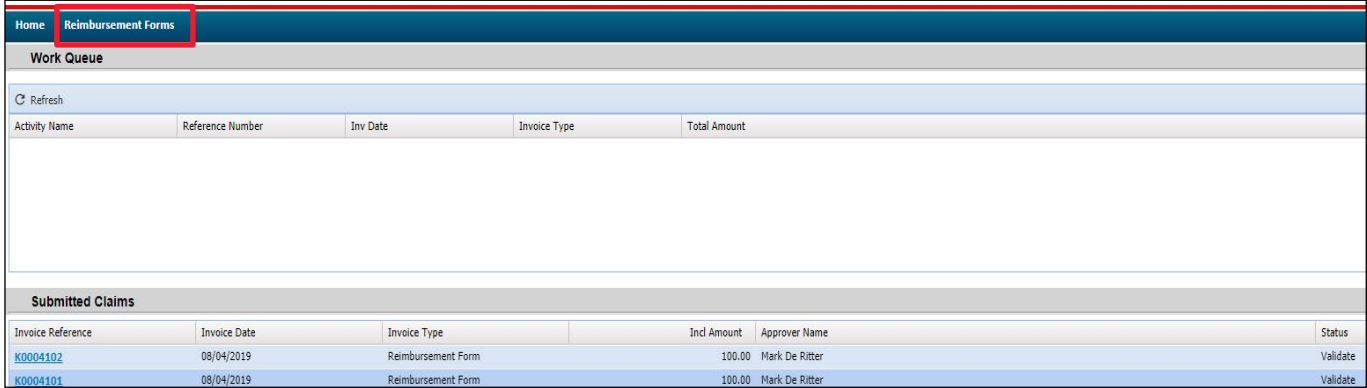

Students see a different view from staff; the top section are claims that need your attention and have yet to be submitted for processing. The bottom section (Submitted Claims) are either in progress or completed.

#### 2. Complete the **Claimant Details**

- a. select Professional, Student or Academic from the drop down list to begin
- b. enter the claimant ID (entered in format a1234567) or name by typing directly into the fields or using the Search function
- c. the Approver must be the claimants Line manager (Staff) or Supervisor (Students) or CI for grant expenditure (entered in format a1234567).

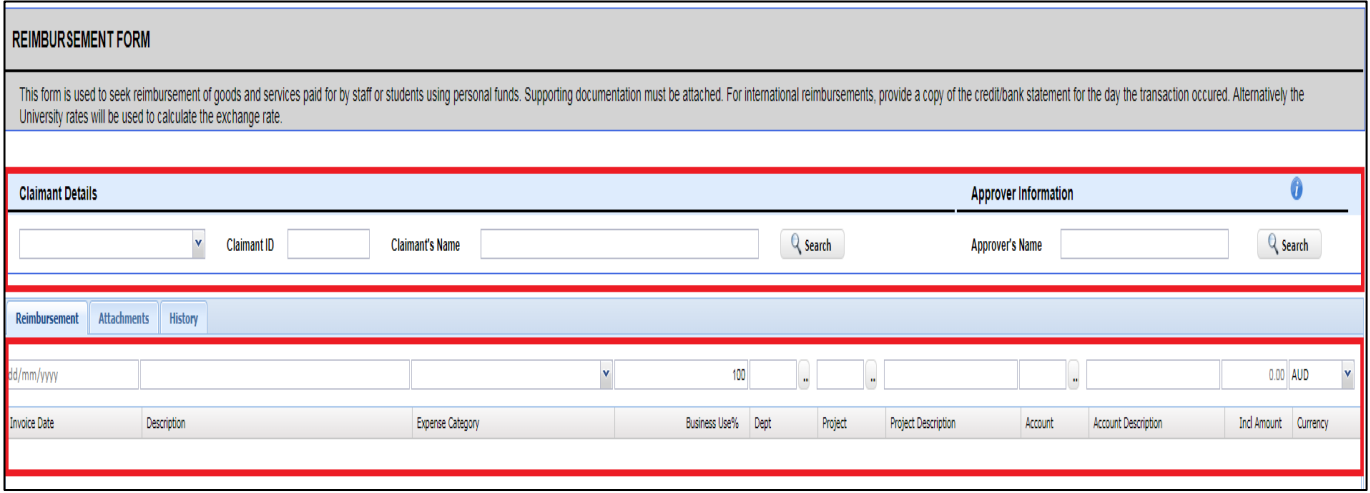

You are able to submit reimbursement claims on behalf of others however the claimant will receive the claim to review before it can progress – refer to note on last page.

3. Enter each expense as an individual line by entering data into the blank field above the payment description line, working in order from left to right. There are a mixture of data fields, drop down lists and look up functions to assist you.

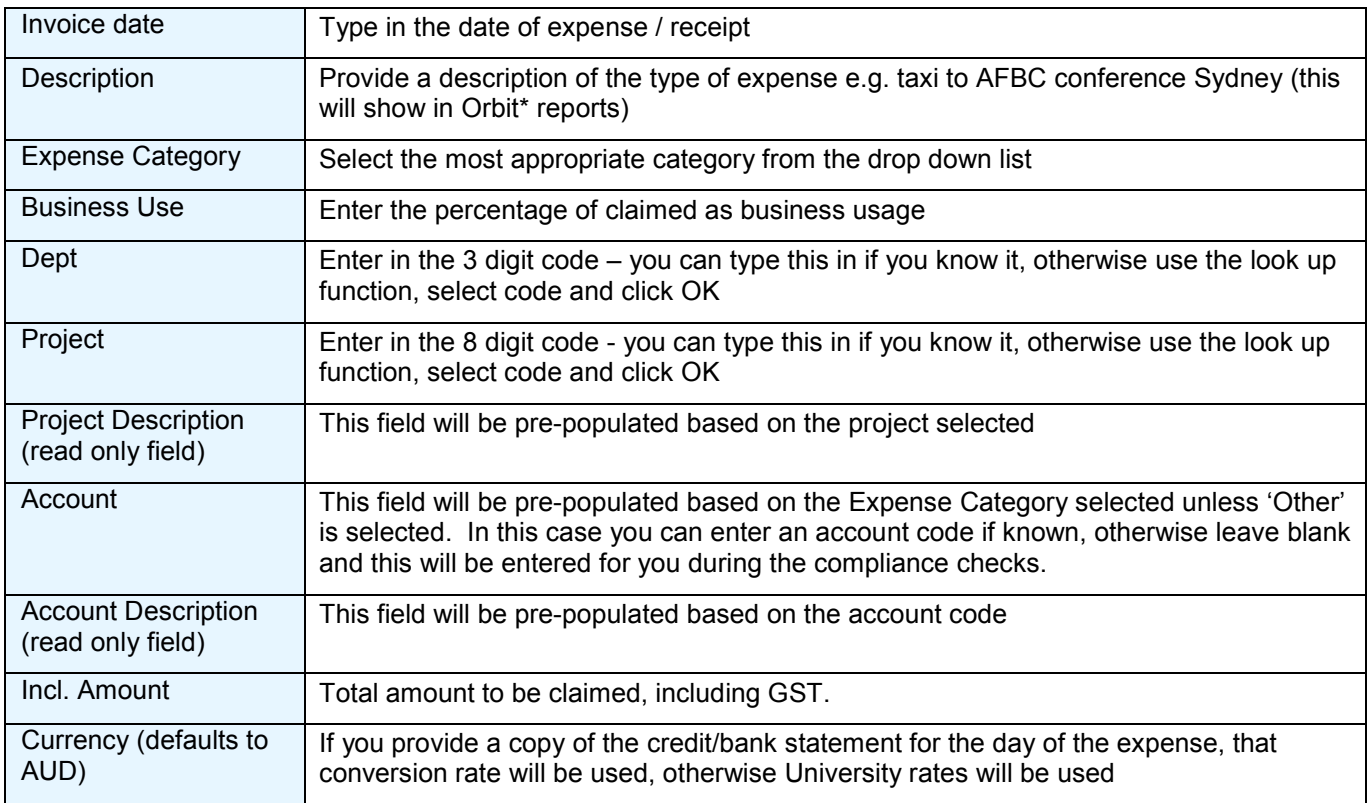

\*Orbit is a reporting tool, providing financial management of research and non-research projects.

4. Once you have completed all the data fields click **Add**. Repeat steps if more lines are required.

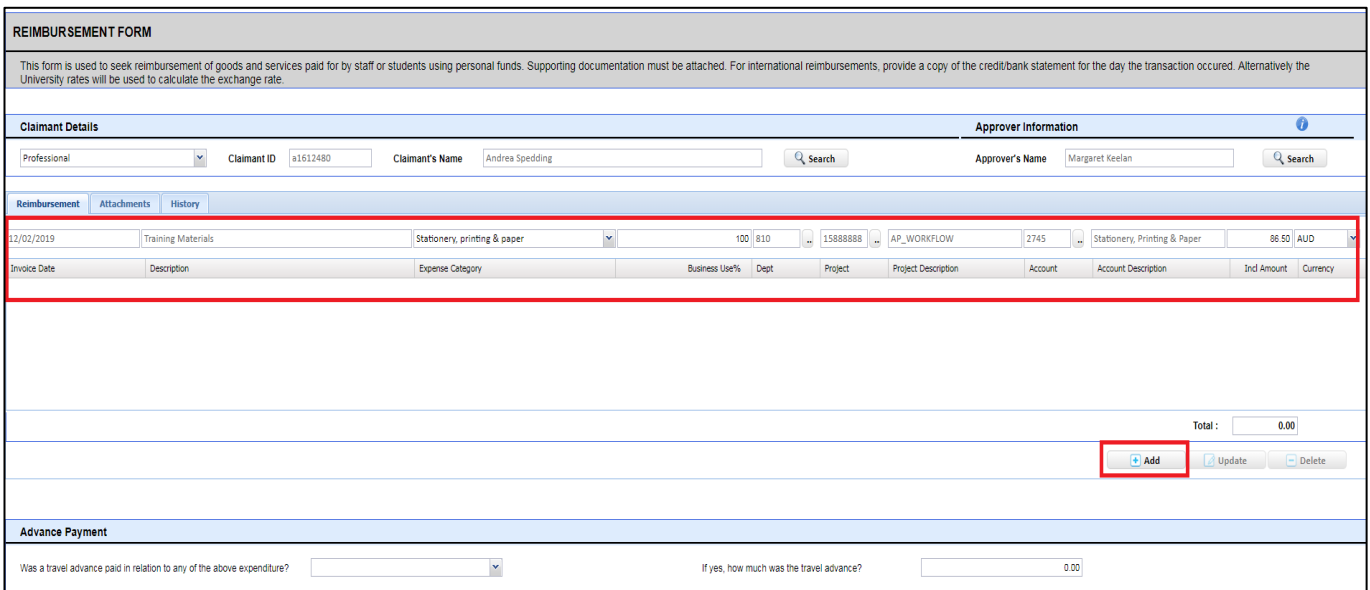

5. To amend a line(s) click on the individual line to highlight it, make your changes and then click **Update.** If you wish to delete a line(s) click on the individual line to highlight it then click **Delete.**

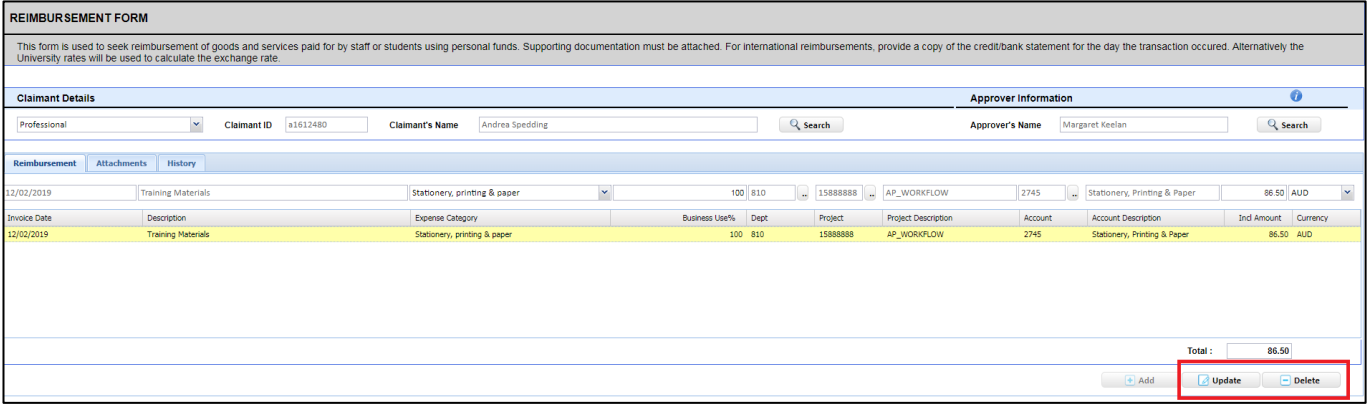

- 6. Attachments must be provided in order for the claim to be processed (*please redact any personal information not required to facilitate the reimbursement*).
	- a. Click on the **Attachments** Tab
	- b. Click browse, select document, click open
	- c. The file will then appear in the list.
		- i. To delete, click on the **download** link and select delete

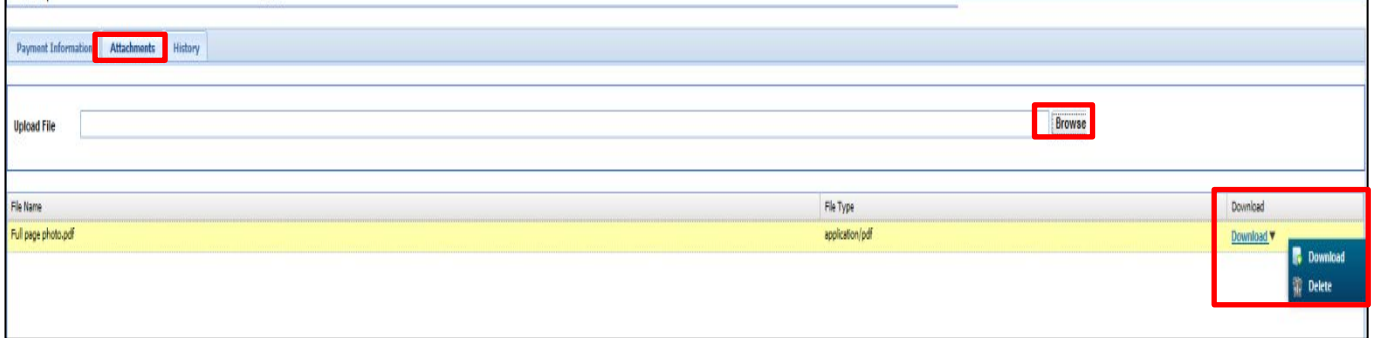

If insufficient documentation is provided, the claim will be pushed backed to the claimant.

- 7. Once you have completed all the data fields and attached the required documentation, click **Submit**.
- 8. A pop up will appear with your unique 'K' reference number this is also the voucher number in the Finance System.

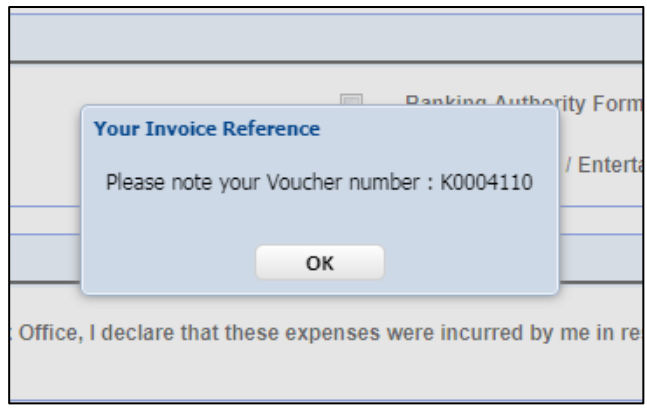

## Additional information

Based on the information you have entered and the type of expense(s) you are claiming, you may be asked to complete additional fields:

- a. **Meal Entertainment FBT (Fringe Benefits Tax) Questions –** this will only appear if you have selected meals and entertainment expense categories. If FBT is applicable, it will be charged back to the area
	- b. **Gifts -** enter the name of the gift recipient, noting that FBT will be charged back to the area for gifts to employees over \$300
	- c. **Advance payment** only complete if you received advanced funds towards travel costs
	- d. **Documentation Checklist** review to ensure all required documentation has been completed
	- e. **Reimbursement Declaration** this is a mandatory field, please read and tick the box. If you are submitting a reimbursement request on behalf of someone else, the claimant will need to read and tick the declaration.
	- f. **Links** Additional links to assist with providing required forms (where applicable).

## Related Quick Reference Guides

If you are submitting a reimbursement claim on behalf of someone else, they will be required to endorse the claim prior to it being work flowed for processing. The following guide explains the steps involved:

Kofax – [Reimbursement Claimant Review](https://www.adelaide.edu.au/finance/procurement/payables/resources/reimbursement-claimant-review.pdf)

## Need help?

For further support or questions, contact Finance & Procurement Services on +61 8 8313 3414 or [finprosupport@adelaide.edu.au](mailto:finprosupport@adelaide.edu.au)